# Register your product and get support at www.philips.com/welcome SPC630NC

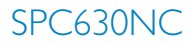

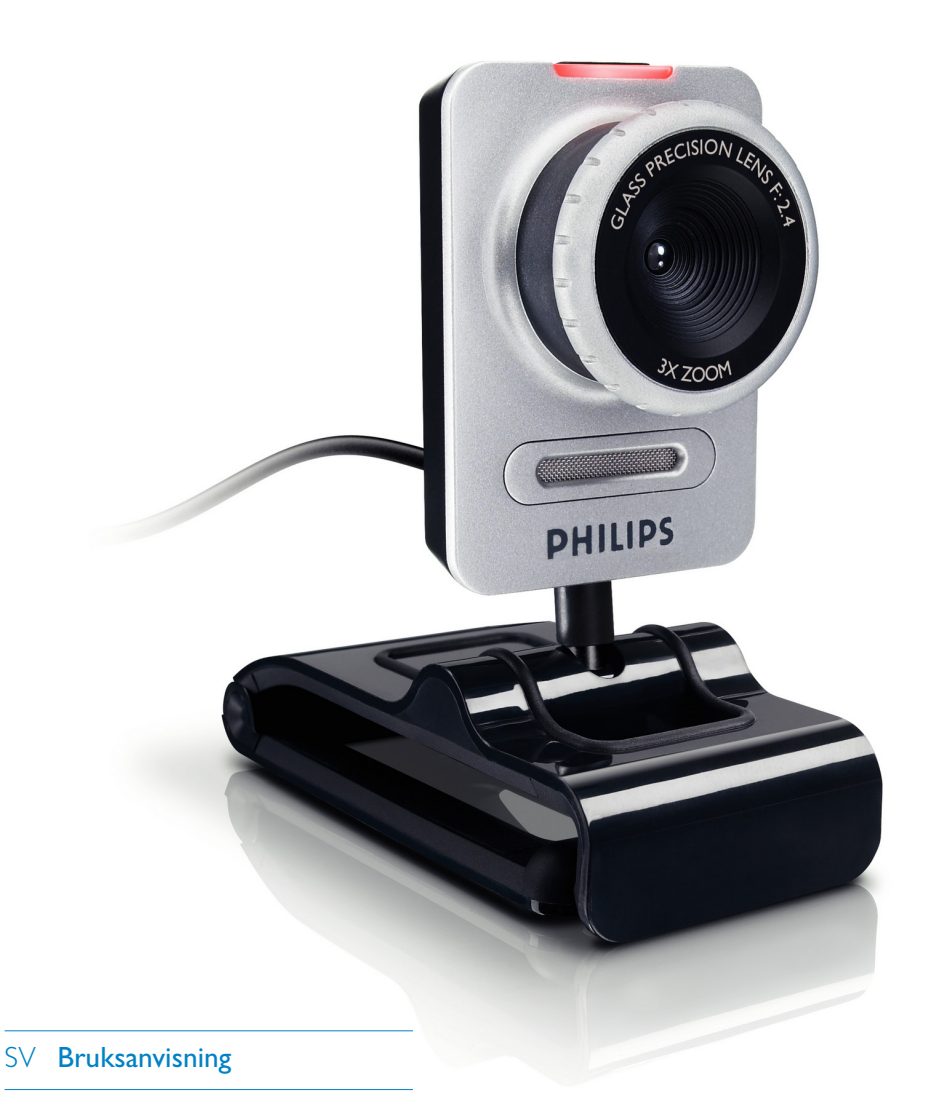

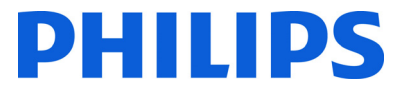

### Innehåll

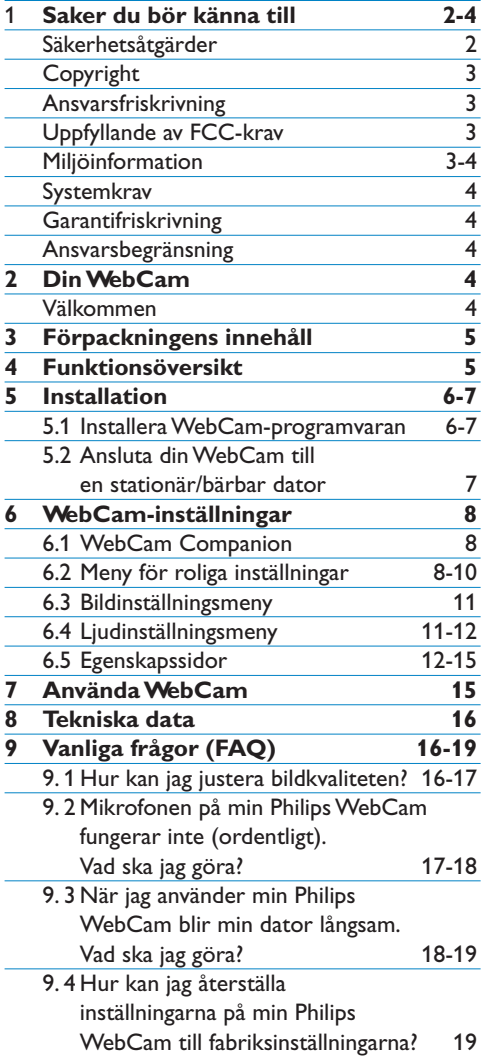

### 1 Saker du bör känna till

Läs följande anvisningar noggrant och spara dem för framtida bruk. Det kan vara bra att ha datorns bruksanvisning till hands som referens.

#### **Säkerhetsföreskrifter**

Följ nedanstående riktlinjer för att säkerställa att din WebCam fungerar korrekt och för att förhindra fel och skador.

• Använd endast din WebCam vid temperaturer mellan: 0°C till 40°C,

relativ luftfuktighet: 45 % - 85 %.

- Använd eller förvara inte din WebCam:
	- så att den utsätts för direkt solljus.
	- i mycket fuktig eller dammig miljö.
	- i närheten av värmekällor.
- Om din WebCam blir våt torkar du den med en torr trasa så snart som möjligt.
- Rör INTE vid objektivet med fingrarna om det är smutsigt.
- Rengör din WebCam utvändigt med en torr trasa.
- Använd INTE rengöringsvätskor baserade på alkohol, metanol, ammoniak osv.
- Försök INTE ta isär eller reparera din WebCam själv. Öppna inte din WebCam. Om det uppstår tekniska problem kan du lämna in produkten hos din Philips-återförsäljare.
- Använd INTE din WebCam i vatten.
- Skydda din WebCam från olja, ånga, dimma, fukt och damm.
- Rikta aldrig objektivet mot solen.

### **Copyright**

Copyright © 2008 by Philips Consumer Electronics B.V.

Med ensamrätt. Ingen del av denna publikation får reproduceras, överföras, transkriberas, lagras i ett sökbart lagringssystem eller översättas till något språk eller programmeringsspråk, i någon form eller på något sätt, elektroniskt, mekaniskt, magnetiskt, optiskt, kemiskt, manuellt eller annat, utan skriftligt tillstånd från Philips. Märken och produktnamn är varumärken eller registrerade varumärken som tillhör sina respektive företag.

### **Friskrivning**

Philips lämnar inga garantier av något slag rörande detta material, inklusive, men inte begränsat till, underförstådda garantier rörande säljbarhet eller lämplighet för ett visst ändamål.

Philips påtar sig inget ansvar för eventuella fel som kan förekomma i detta dokument. Philips åtar sig inte att uppdatera informationen i detta dokument eller att hålla den aktuell.

### **Uppfyllande av FCC-krav**

Denna enhet uppfyller kraven i del 15 av FCC:s regler. Användningen är underkastad följande två villkor:

- 1 Enheten får inte orsaka skadliga störningar, och
- 2 enheten måste klara av alla störningar, inklusive störningar som kan orsaka oönskade effekter på funktionen.

### $\overline{\Theta}$  Obs!

Utrustningen har testats och befunnits följa riktlinjerna för digitala enheter av klass B, enligt del 15 i FCC:s regler.

De här riktlinjerna har uppställts för att ge skäligt skydd mot skadliga störningar vid installation i bostadsområden.

Denna utrustning genererar, använder och kan utstråla radiostrålning. Om den inte installeras och används enligt instruktionerna kan den orsaka störningar i radiokommunikationer.

Det finns emellertid ingen garanti för att störningar inte inträffar i en viss installation. Om utrustningen stör radio- eller TV-mottagning (vilket kan avgöras genom att stänga av och slå på utrustningen) uppmanas användaren att försöka undvika störningen genom att vidta en eller fler av följande åtgärder:

- Rikta om eller flytta mottagarantennen.
- Öka avståndet mellan utrustning och mottagare.
- Anslut utrustningen till ett uttag på en annan strömkrets än den som mottagaren är ansluten till.
- Kontakta återförsäljaren eller en erfaren radio- och tv-tekniker för råd.

All otillåten modifiering av den här utrustningen kan medföra att rätten att använda utrustningen återkallas.

### **Miljöinformation**

Kassering av din gamla produkt Produkten är utvecklad och tillverkad av högkvalitativa material och komponenter som både kan återvinnas och återanvändas.

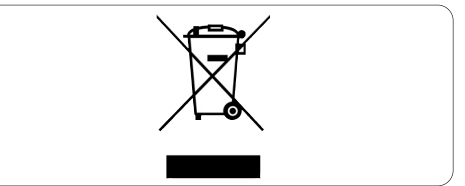

När den här symbolen med en överkryssad papperskorg visas på produkten innebär det att produkten omfattas av det europeiska direktivet 2002/96/EG.

Ta reda på var du kan hitta närmaste återvinningsstation för elektriska och elektroniska produkter.

Följ de lokala reglerna och släng inte dina gamla produkter i det vanliga hushållsavfallet. Genom att kassera dina gamla produkter på rätt sätt kan du bidra till att minska eventuella negativa effekter på miljö och hälsa.

### **Varning**

Plastpåsar kan vara farliga. Förvara dem utom räckhåll för barn för att undvika kvävningsrisk.

### **Systemkrav**

- Microsoft®Windows® XP (SP2) eller Vista;
- Pentium® III, 850 Mhz eller motsvarande;
- 256 MB RAM och 200 MB ledigt hårddiskutrymme;
- En ledig USB-port och CD-ROM- eller DVD-enhet.

### **Garantifriskrivning**

Programvaran på den medföljande CD-ROMskivan säljs "i befintligt skick" och utan uttalade eller underförstådda garantier. Eftersom detta program kan installeras i olika program- och maskinvarumiljöer lämnas inga garantier för lämplighet för ett visst ändamål.

### **Ansvarsbegränsning**

Säljaren är inte ansvarig för indirekt, speciell eller oavsiktlig skada eller följdskada (inklusive skada till följd av förlorad verksamhet, intäktsförlust eller liknande), oavsett om sådan uppkommit på grund av kontraktsbrott, åtalbar handling (inklusive försumlighet), produktansvar eller annat, även om säljaren eller dennes representanter har informerats om risken för sådana skador, och även om en åtgärd som rekommenderats i det aktuella fallet inte har haft avsedd verkan.

### 2 Din WebCam

Grattis till ditt köp och välkommen till Philips. För att dra maximal nytta av den support som Philips erbjuder kan du registrera din produkt på www.philips.com/welcome

#### **Välkommen**

Den Philips SPC630NC WebCam som du just har köpt är tillverkad enligt de högsta kvalitetsstandarder och kommer att ge dig många år av problemfri användning. Med SPC630NC WebCam får du strålande bilder och klara färger.

När din nya WebCam installerats kan den användas för alla slags tillämpningsområden, som:

### **Video:**

använd Philips SPC630NC WebCam för videochatt och videosamtal. Din WebCam fungerar med Skype,Windows® Live Messenger, Yahoo! Messenger,AOL Instant Messenger, QQ och andra snabbmeddelande- och VoIP-tjänster (Voice over Internet Protocol).

### **Videodelning:**

gör dina egna personliga videor och låt vänner och familj se dem på YouTube, Yahoo! Video, osv.

### **Stillbilder:**

använd stillbildsknappen för att enkelt ta foton utan att använda musen och dela med dig av dina foton på Flickr, MySpace osv.

### **Redigering och specialeffekter:**

redigera bilder och inspelningar genom att använda Webcam Companion.

I följande kapitel i den här handboken beskrivs installationsprocessen steg för steg och det förklaras hur Philips SPC630NC WebCam ska användas.

### 3 Förpackningens innehåll

Kontrollera att följande artiklar medföljer i förpackningen till Philips SPC630NC. De är hjälpmedel för installation och användning av din Philips SPC630NC.

### Philips SPC630NC WebCam

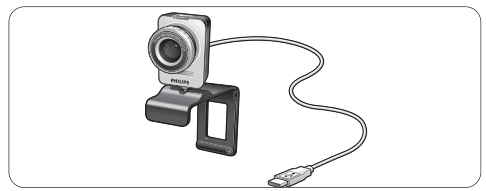

### Installations CD-ROM inklusive handbok

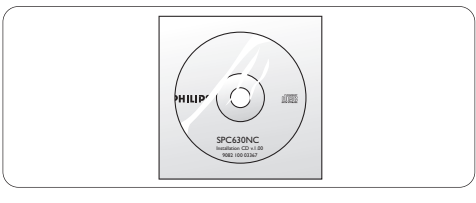

### 4 Funktionsöversikt

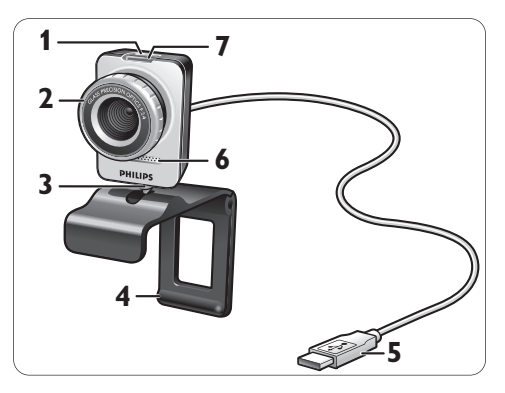

### **Stillbildsknapp 1**

Gör att du kan ta bilder utan att använda musen.

### **Fokuseringsring 2**

För manuell fokusering.

### **Roterande stativ 3**

För att manuellt ändra WebCam-vinkeln vertikalt.

### **Klämma med gummifötter/ 4 kamerastativ**

För att fästa din WebCam på skärmen (platt skärm) till din stationära eller bärbara dator. Klämman kan vikas när webbkameran ska placeras på ett skrivbord eller en (stor) datorskärm.

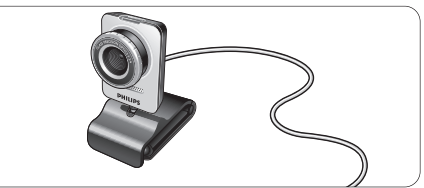

### **USB-kontakt 5**

För att ansluta din WebCam till USB-porten på en stationär eller bärbar dator. Din WebCam får sin strömförsörjning från datorn när en USB-anslutning görs.

### **Digital mikrofon 6**

För att lägga till röst och ljud till videosamtal och vid videoinspelning.

### **Aktivitetsindikator 7**

Lyser rött när WebCam används.

### 5 Installation

#### **5.1 Installera WebCam-programmet**

Den medföljande programvaran fungerar endast med operativsystem Microsoft®Windows® XP (SP2) och Vista. Mer information finns också i 1 Saker du bör känna till - Systemkrav.

### **Observera**

- Koppla bort alla dina USB-enheter (utom USB-tangentbord och USB-mus) innan du börjar.
- Anslut inte din WebCam ännu. Kör först CD-ROM-skivan med installationsprogrammet.
- Ha din Windows® CD-ROM-skiva till hands.
- Sätt CD-ROM-skivan med installations-**1** programmet i datorns CD-ROM-/DVD-enhet.

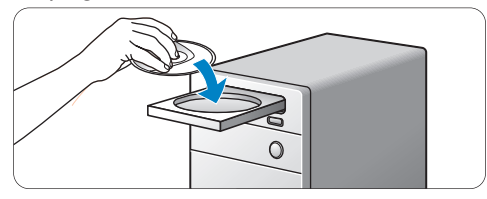

*• Efter ett par sekunder visas fönstret Language selection (språkval).*

### **Obs!**

Om fönstret Language selection (språkval) inte visas automatiskt öppnar du Dator eller Den här datorn, dubbelklickar på CD och dubbelklickar sedan på ikonen Setup.exe.

### Välj språk. **2**

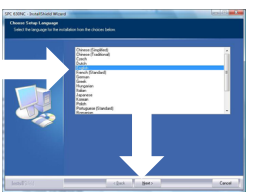

- *Installationen fortsätter automatiskt.*
- *Välkomstfönstret visas.*

*Klicka på Next (nästa) för att fortsätta.* **3**

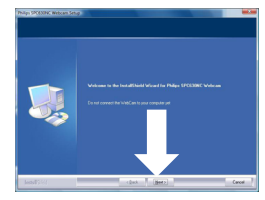

*• Fönstret Manual (handbok) visas.*

Välj det första alternativet om du vill läsa **4** handboken innan du fortsätter med installationen.

Du kan skriva ut handboken så att du har den tillgänglig under resten av installationen.

När du har läst eller skrivit ut handboken fortsätter du med installationen genom att välja det andra alternativet.

#### **Eller:**

Välj det andra alternativet om du vill fortsätta installationen.

Klicka på knappen nästa Next (nästa) för att fortsätta.

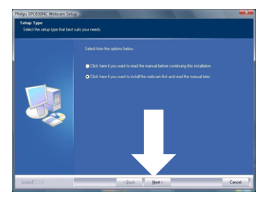

*• Fönstret Installation visas. I den vänstra delen av fönstret visas de objekt som kan installeras. En förklaring till varje objekt visas på den högra sidan. Alla objekt som behövs är valda som standard.*

Klicka på knappen Next (nästa) om du vill **5** installera alla objekt.

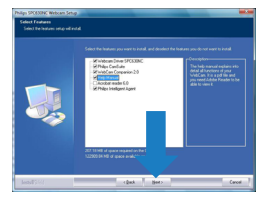

### **Eller:**

Om det är vissa objekt som du inte vill installera markerar du kryssrutorna framför de objekten.

Välj som minimum WebCam Driver SPC630 och Philips CamSuite.

Klicka på knappen Next (nästa).

*• Programlicensavtalet enligt nedan visas.*

Klicka på Yes (ja) för att fortsätta med **6** installationen.

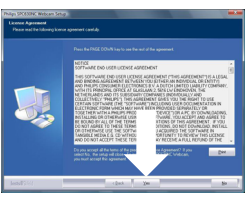

- *Följande fönster visas:*
- Klicka på Next (nästa) när du vill fortsätta. **7**

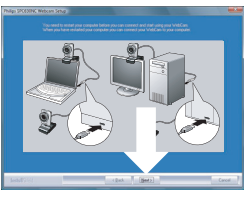

- *Fönstret Reboot (starta om) visas.*
- Välj Yes (ja), och klicka sedan Finish (avsluta) **8** för att starta om datorn.

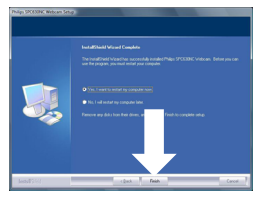

- *Efter installationen visas skrivbordgenvägen Philips CamSuite ' ' i Windows aktivitetsfält (längst ned till höger på skärmen).*
- *I Philips CamSuite kan du justera inställningarna för din WebCam. Mer information finns i 6 WebCam-inställningar.*
- **9** Du kan nu ansluta din WebCam.

### **5.2 Ansluta din WebCam till en stationär/bärbar dator**

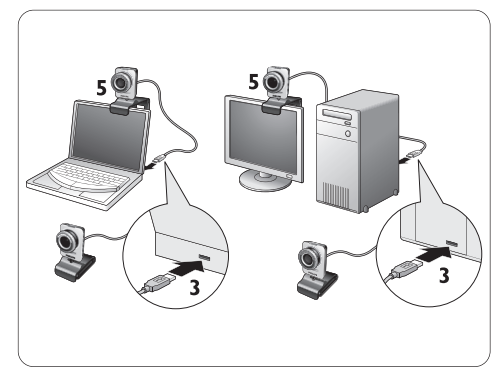

- Du måste köra installations-CD:n innan du **1**ansluter din WebCam till en dator. Mer information finns i 5.1 Installera WebCam-programvaran.
- Slå på datorn. **2**
- Anslut USB-kabelns kontakt till USB-porten **3** på datorn.
	- Webbkameran får nu sin strömförsörjning från datorn.
- Rikta in webbkameran efter behov. **4**
- Använd klämman och de två gummikanterna **5** för att fästa webbkameran på din (platta) datorskärm.

### **Eller:**

Vik klämman för att placera WebCam på ett skrivbord eller en (stor) skärm.

### 6 WebCam-inställningar

Alla SPC630NC WebCam-inställningar kan justeras på egenskapssidorna. Med Philips CamSuite-programmet kan du emellertid lätt få tillgång till några av de inställningar som används mest (egenskaper). När du aktiverar snabbmeddelande- eller VoIP-tjänster (Skype, Windows® Live Messenger,Yahoo! Messenger, osv.), visas kontrollpanelen för Philips CamSuite automatiskt.

Det går också att komma åt kontrollpanelen genom att dubbelklicka på ikonen Philips CamSuite ' ' i Windows aktivitetsfält (längst ned till höger på skärmen).

Följande inställningar kan göras via kontrollpanelen i Philips CamSuite:

- WebCam Companion (startar programmet WebCam Companion)
- Roliga inställningar
- Bildinställningar
- Ljudinställningar
- Avancerade inställningar (egenskapssidor)

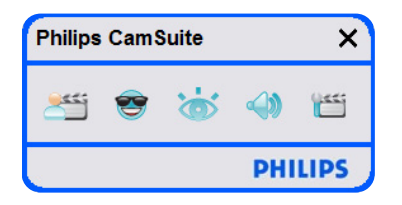

### **6.1 WebCam Companion**

Via WebCam Companion får du tillgång till WebCam-funktioner som:

- ta bilder
- göra videoinspelningar
- justera skärminställningar
- sända dina videor via internet
- Klicka på knappen ' ' på kontrollpanelen för Philips CamSuite eller dubbelklicka på ikonen WebCam Companion '<sup>o</sup>' på skrivbordet för att starta WebCam Companion.

• För detaljerad information om hur WebCam Companion ska användas går du till menyn Help (hjälp) eller klickar på knappen F1 i programmet .

### **Obs!**

Om WebCam Companion inte är vald under installationen kommer ikonen WebCam Companion '. ' inte att synas på skrivbordet och ett meddelande kommer att visas när du klickar på knappen '<sup>1</sup><sup>2</sup>'. Mer information om installation finns i 5.1 Installera WebCam-programvaran.

### **6.2 Meny för roliga inställningar**

I menyn för roliga inställningar kan du skoja till dina videochattar och videosamtal genom att lägga till roliga logotyper och ramar, specialeffekter och ändra din bakgrundsbild.

• Klicka på knappen 's' på kontrollpanelen för Philips CamSuite för att öppna menyn för roliga inställningar.

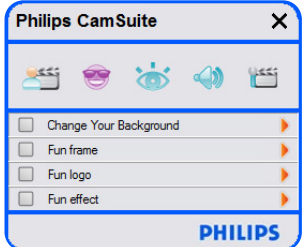

- Markera rutan framför ett objekt för att aktivera det objektet.
- Klicka på knappen > så öppnas kontrollpanelen för det objektet.
- Klicka på knappen ▼ så stängs kontrollpanelen för det valda objektet.
- Klicka på knappen 's' igen för att återvända till kontrollpanelen för Philips CamSuite.

### **6.2.1 Ändra din bakgrund**

Gör att du kan ersätta den egentliga (realtids-) bakgrundsbilden med en bakgrund från listan i din WebCam eller med en av dina egna bilder.

- 1 Oppna kontrollpanelen Change Your Background ('>') (ändra bakgrund).
	- *På kontrollpanelen visas en bakgrundsbild i ett förhandsgranskningsfönster. Namnet på bakgrunden visas ovanför fönstret. Den senast valda bakgrunden visas som standard. När det här alternativet aktiveras för första gången väljs och visas den första bilden från listan med bakgrunder i WebCam.*
- <mark>2</mark> Använd knapparna '◀' och '▶' på bägge sidor av förhandsgranskningsfönstret för att välja en bakgrund från bakgrundslistan i din WebCam.

#### **Eller:**

Använd knappen Browse till att bläddra bland och överföra bilder från datorns hårddisk.

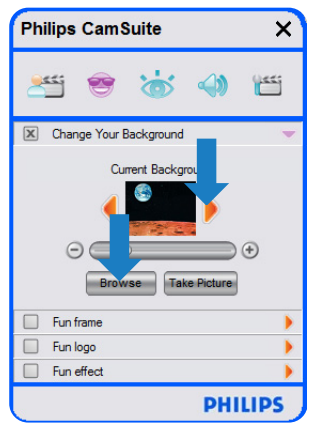

- Ta en bild på den egentliga bakgrunden: **3** Klicka på 'Take Picture' och gå ut ur webbkamerans synfält.
	- *Efter tre sekunder tas en bild av den egentliga bakgrunden.*
		- *Du kommer att höra ett ljud från slutaren.*
	- *Den egentliga bakgrunden ersätts nu av den valda bakgrunden.*

### **Observera:**

När du ändrar bakgrund bör du se till att:

• Den egentliga bakgrunden inte rör sig. Ingenting av det som finns med i webbkamerans synfält får röra sig, inte ens gardinerna.

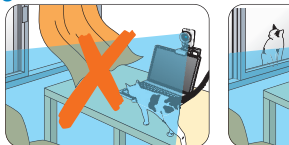

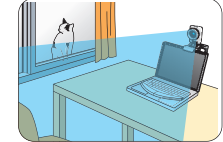

• Det finns tillräckligt med ljus i rummet. Ju bättre ljusförhållandena är, ju bättre fungerar funktionen Change Your background (ändra bakgrund).

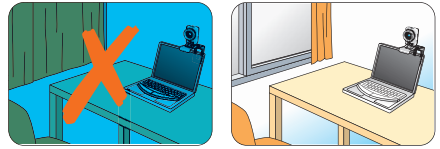

- Ljusförhållanden inte ändras. Även en liten ändring i ljusförhållandena kan påverka bilden negativt.
- Dina kläder inte har samma färg som bakgrunden.

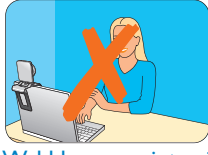

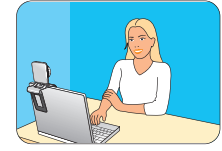

• Webbkameran inte rör sig, även minsta rörelse kommer att påverka bilden negativt.

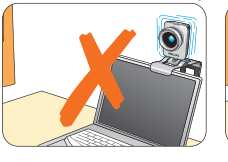

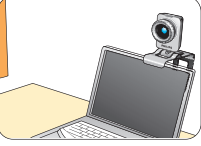

**4** Använd justeringsreglaget  $\Theta \rightarrow \Theta$ för att optimera bildkvaliteten.

### **6.2.2 Rolig ram**

Gör att du kan ge ett utseende (ram) till en videofrekvens.

- 1 Oppna kontrollpanelen för Fun frame (rolig ram)  $(\blacktriangleright)$ .
	- *På kontrollpanelen visas en rambild i förhandsgranskningsfönstret. Namnet på ramen visas ovanför fönstret. Den senast valda ramen visas som standard. När det här alternativet aktiveras för första gången väljs och visas den första ramen från ramlistan i din WebCam.*
- <mark>2</mark> Använd knapparna '◀' och '▶' på bägge sidor av förhandsgranskningsfönstret för att välja en ram från ramlistan i din WebCam.

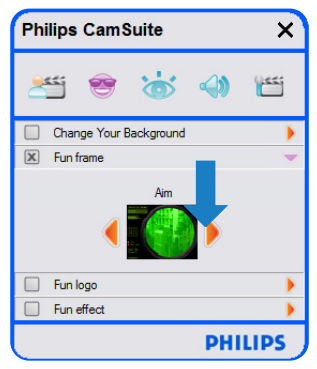

### **6.2.3 Rolig logotyp**

Gör att du kan lägga till roliga logotyper till bilden. Du kan lägga till en logotyp från listan med logotyper i WebCam eller någon av dina egna logotyper (bilder).

- 1 Oppna kontrollpanelen för Fun logo (rolig  $logotyp)$  ( $\blacktriangleright$ ').
	- *På kontrollpanelen visas en logotyp i förhandsgranskningsfönstret. Namnet på logotypen visas ovanför fönstret. Den logotyp som använts senast visas som standard. När det här alternativet aktiveras för första gången väljs och visas Philips-logotypen.*
- 2 Använd knapparna '◀' och <sup>•</sup>>' på bägge sidor av förhandsgranskningsfönstret för att välja en logotyp från logotyplistan i din WebCam.

### **Eller:**

Använd knappen Browse till att bläddra bland och överföra bilder från datorns hårddisk.

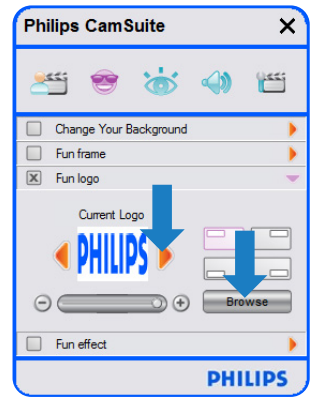

### **6.2.4 Rolig effekt**

Gör att du kan lägga till roliga effekter till dina videoinspelningar och videosamtal.Till exempel kan du visa videon med filmdukseffekt, förvrängningseffekt, gravyreffekt och mycket annat.

- Öppna kontrollpanelen för Fun effect (rolig **1**effekt)  $(\triangleright')$ .
	- *På kontrollpanelen visas en effekt i förhandsgranskningsfönstret. Namnet på effekten visas ovanför fönstret. Den senast valda effekten visas som standard. När det här alternativet aktiveras för första gången väljs och visas den första effekten från ramlistan i din WebCam.*
- <mark>2</mark> Använd knapparna '◀' och '▶' på bägge sidor av förhandsgranskningsfönstret för att välja en effekt från effektlistan i din WebCam.

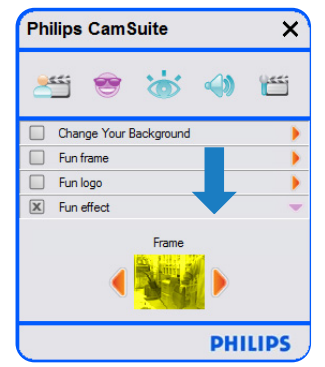

### **6.3 Bildinställningsmeny**

Gör det möjligt för dig att optimera bildkvaliteten.

• Klicka på knappen 's' på kontrollpanelen för Philips CamSuite för att öppna menyn för bildinställningar.

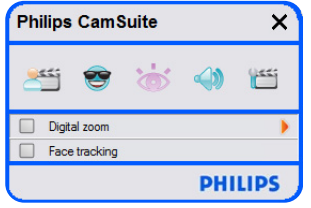

- Markera rutan framför ett objekt för att aktivera det objektet.
- Klicka på knappen '>' så öppnas kontrollpanelen för det objektet.
- Klicka på knappen '4' så stängs kontrollpanelen för det valda objektet.
- Klicka på knappen 's' igen för att återvända till kontrollpanelen för Philips CamSuite.

### **6.3.1 Ansiktsspårning**

Om du aktiverar alternativet Face tracking (ansiktsspårning) kommer din WebCam att spåra ditt ansikte. Det här underlättar för dig när du videochattar eftersom du förblir i mitten av bilden även om du rör dig under videokonferensen.

• Markera bara kryssrutan framför Face tracking (ansiktsspårning) för att aktivera alternativet.

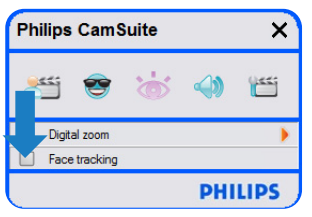

### **6.3.2 Digital zoom**

Får ett objekt att komma närmare.

Öppna kontrollpanelen för Digital zoom ('2'). **1**

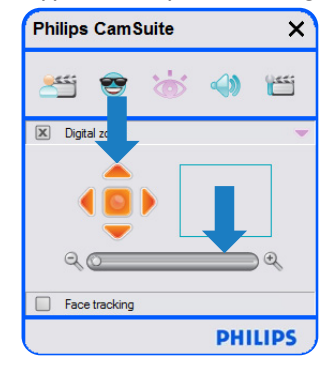

- Använd reglaget för att zooma ut och in. **2** *• Ramen visas hela bildens position. Ramen ökar/minskar i storlek allt beroende på garden av zoomning.*
- Använd pilarna (vänster/höger/upp/ned) för att flytta ramen.
- Använd knappen i mitten för att placera ramen i mitten av bilden.

### **Obs!**

Digital zoom förstorar pixlarna men inte själva bilden. Det försämrar bildkvaliteten.

### **6.4 Ljudinställningsmeny**

Gör det möjligt för dig att optimera ljudkvaliteten.

• Klicka på knappen '<br />
på kontrollpanelen för Philips CamSuite för att öppna menyn för liudinställningar.

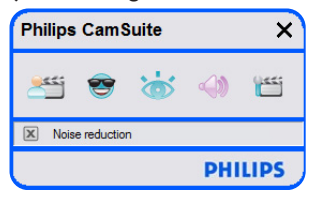

### **6.4.1 Brusreduktion**

Minskar avsevärt allt buller som registreras av webbkamerans mikrofon, t.ex. brus från luftkonditioneringen eller från fläkten i datorn. Det ökar tydligheten på talet i både tysta och bullriga miljöer. Det blir behagligare att lyssna och lättare att kommunicera.

• Markera bara kryssrutan framför Noice reduction (brusreduktion) för att aktivera alternativet.

### **6,5 Egenskapssidor**

Under Property pages (egenskapssidor) kan du justera alla olika slags inställningar (egenskaper) till din SPC630NC WebCam: General (allmänt), Video,Audio (ljud) och Features (funktioner).

### **Obs!**

För att enkelt kunna komma åt de vanligaste inställningarna till din WebCam (Fun (roligt), Image (bild),Audio (ljud)) öppnar du kontrollpanelen för Philips CamSuite och gör de inställningar som beskrivs i föregående kapitel.

- Klicka på knappen '<sub>"</sub> på kontrollpanelen för Philips CamSuite och öppna egenskapssidorna.
	- *Fönstret för allmänna inställningar visas.*

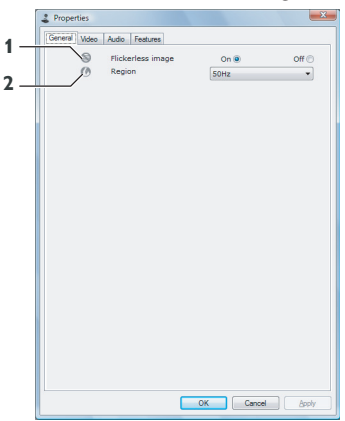

#### **6.5.1 Allmänna inställningar**

• Du kan justera följande allmänna inställningar:

#### **1 Flickerless image (flimmerfri bild)**

Alternativet Flickerless image (flimmerfri bild) bör enbart användas när ljusförhållandena är flimrande (t.ex. fluorescerande eller neonlampor) för att förebygga att vidobilder flimrar eller har underliga färger. Om det här alternativet används under normala ljusförhållanden kan videobilden bli överexponerad.

### **2 Region**

Om du använder din Philips SPC630NC i Europa väljer du 50 Hz och om du använder Philips SPC630NC i Nordamerika väljer du 60 Hz. För Asien avgörs den här inställningen av det lokala elnätet.Välj t.ex. 50 Hz för Kina och 60 Hz för Taiwan. För Japan beror inställningen på vilken region du befinner dig i. Kontrollera det lokala nätuttaget för att hitta rätt regioninställning.

#### **6.5.2 Videoinställningar**

- Klicka på fliken Video.
	- *Fönstret för videoinställningar visas.*

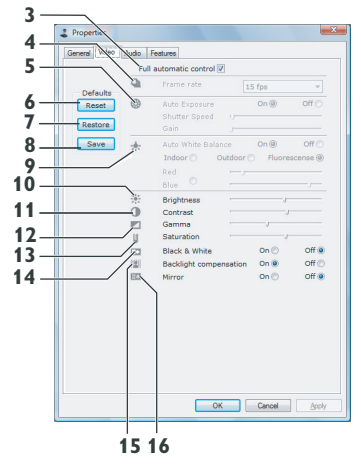

*• Du kan nu justera följande videoinställningar:*

### **3 Full automatic control: on/off (helautomatisk kontroll: på/av)**

Läget Full automatic control (helautomatisk kontroll) gör det enkelt för dig att använda din Philips SPC630NC WebCam på bästa sätt. Eller så kan du välja att ha största möjliga manuella kontroll över dina WebCaminställningar genom att stänga av det helautomatiska läget.Vid normal användning bör Full automatic control vara i läge On (på).

Vid helautomatisk kontroll är följande tekniker aktiva:

- Automatisk exponeringskontroll och automatisk vitbalanskontroll, för att få bästa möjliga videokällsignal.
- Automatiskt val av bildrutefrekvens för att din WebCam ska få bättre känslighet i dåliga ljusförhållanden .

### **4 Frame rate (bildrutefrekvens)**

Du kan använda rullmenyn till att ställa in bildrutefrekvensen för den video du vill spela in. T.ex. betyder 30 fps att din WebCam kommer att spela in video med 30 bilder per sekund.

### **5 Auto Exposure (automatisk exponering)**

Med exponering menas den mängd ljus som tas emot av sensorn. Exponeringen bestäms av hur länge sensorn exponeras för att ta en stillbild eller en videobild. Resultatet beror på hur känslig sensorn är. Om du väljer automatisk exponering hittar din WebCam själv den optimala inställningen.

### **Shutter speed (slutartid)**

Slutartiden avgör hur länge kameraslutaren ska vara öppen när en bild tas. Ju längre slutartid, ju längre exponeringstid. Slutartiden kontrollerar den totala mängden ljus som når sensorn.

Använd reglaget för att ställa in önskad slutartid. **Gain** 

I videosammanhang är gain mängden vitt i en videobild.Använd reglaget för att ställa in önskad gainnivå.

### **6 Reset (återställ)**

Tryck på den här knappen om du vill återställa inställningarna på din WebCam till fabriksinställningarna.

### **7 Restore (återställ)**

Tryck på den här knappen om du vill återställa dina egna sparade inställningar.

### **8 Save (spara)**

Tryck på den här knappen om du vill spara dina egna inställningar.

### **9 Auto White Balance (automatisk vitbalans)**

De flesta ljuskällor är inte 100 % vita utan har en viss färgtemperatur. Normallt kompenserar våra ögon för ljusförhållanden med olika färgtemperaturer.

Om automatisk vitbalans väljs kommer din WebCam att söka efter en referenspunkt som motsvarar vitt. Sedan kommer den att utgå från den här vitpunkten när den räknar ut alla de andra färgerna, och kompensera i enlighet med den precis som det mänskliga ögat.

Du kan också välja de färdiga inställningarna Indoor (inomhus), Outdoor (utomhus) och Fluorescence (fluorescens) eller använda reglagen Red (röd) och Blue (blå) om du vill ställa in din WebCam enligt dina egna färgtemperaturpreferenser.

### **10 Brightness (ljusstyrka)**

Inställningen för ljusstyrka gör det möjligt för dig att ställa in ljusstyrkan på den visade bilden eller videon.Använd reglaget för att hitta önskad inställning.

### **11 Contrast (kontrast)**

Inställningen för kontrast gör det möjligt för dig att kontrollera förhållandet mellan ljus och mörker.Använd reglaget för att hitta önskad inställning.

### **12 Gamma**

Inställningen för gamma gör att du kan göra mörka områden ljusare i den visade bilden eller videon och göra fler detaljer synliga utan att överexponera redan ljusa områden.Använd reglaget för att hitta önskad inställning.

### **13 Saturation (färgmättnad)**

Inställningen för färgmättnad gör att du kan ställa in färgåtergivningen från svartvit- till fullfärgsbild eller video.Använd reglaget för att hitta önskad inställning.

### **14 Black and white (svartvit)**

Kryssrutan Black and white används för att växla från färgbilder till svartvita och tvärtom.

#### **15 Backlight compensation (motljuskompensation)**

Starta motljuskompensation för att förbättra bildkvaliteten för motiv där bakgrunden är mycket upplyst (till exempel om du sitter framför ett skarpt ljus).

### **16 Mirror (spegel)**

Om du markerar kryssrutan Mirror Image (spegelbild) vänds bilden horisontellt. Du kan använda den här funktionen om du vill använda din Philips SPC630NC med bildskärm som en spegel, eller för att ta bilder av spegelvända bilder.

### **6.5.3 Ljudinställningar**

- Klicka på fliken Audio (ljud).
	- *Fönstret Audio settings (ljudinställningar) visas.*

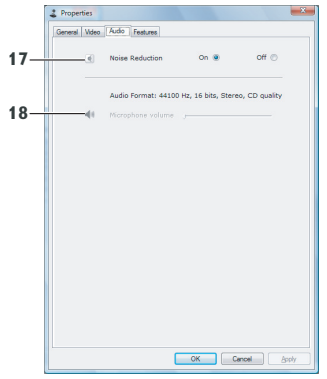

*• Du kan nu ställa in ljudvolymen:*

### **17 Noise reduction (brusreducering)**

I 6.4.1 Brusreducering finns en förklaring till funktionen och information om hur den aktiveras via kontrollpanelen i Philips CamSuite.

### **18 Volymreglage**

Det här reglaget ger dig manuell kontroll över mikrofonen.

### **6.5.4 Funktionsinställningar**

- Klicka på fliken Features (funktioner).
	- *Fönstret Feature settings (funktionsinställningar) visas.*

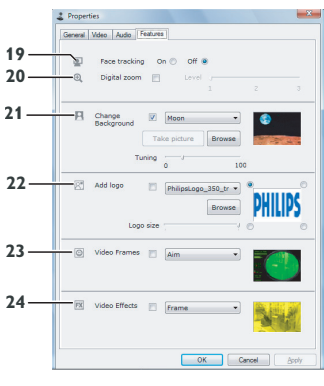

*• Du kan nu justera följande funktionsinställningar:*

### **19 Face tracking (ansiktsspårning)**

I 6.3.1 Ansiktsspårning finns en förklaring till funktionen och information om hur den aktiveras via kontrollpanelen i Philips CamSuite.

### **20 Digital zoom**

I 6.3.2 Digital zoom finns en förklaring till funktionen och information om hur den aktiveras via kontrollpanelen i Philips CamSuite.

### **21 Change Background (ändra bakgrund)**

I 6.2.1 Ändra bakgrund finns en förklaring till funktionen och information om hur den aktiveras via kontrollpanelen i Philips CamSuite.

### **22 Add logo (lägg till logotyp)**

I 6.2.3 Rolig logotyp finns en förklaring till funktionen och information om hur den aktiveras via kontrollpanelen i Philips CamSuite.

### **23 Video Frames (videoramar)**

I 6.2.2 Rolig ram finns en förklaring till funktionen och information om hur den aktiveras via kontrollpanelen i Philips CamSuite.

### **24 Video Effects (videoeffekter)**

I 6.2.4 Rolig effekt finns en förklaring till funktionen och information om hur den aktiveras via kontrollpanelen i Philips CamSuite.

## 7 Använda WebCam

Philips SPC630NC WebCam fungerar med alla snabbmeddelande- och VoIP-program (Voice over Internet Protocol) som Skype, Windows® Live Messenger,Yahoo! Messenger, AOL Instant Messenger och QQ.

När du har installerat ett program ska du göra de WebCam-inställningar i programmet som behövs för att du ska kunna använda din WebCam rätt via den aktuella tillämpningen. Mer information finns i hjälpfunktionen i programmet.

Läs också 6.1 WebCam Companion.

### 8 Tekniska data

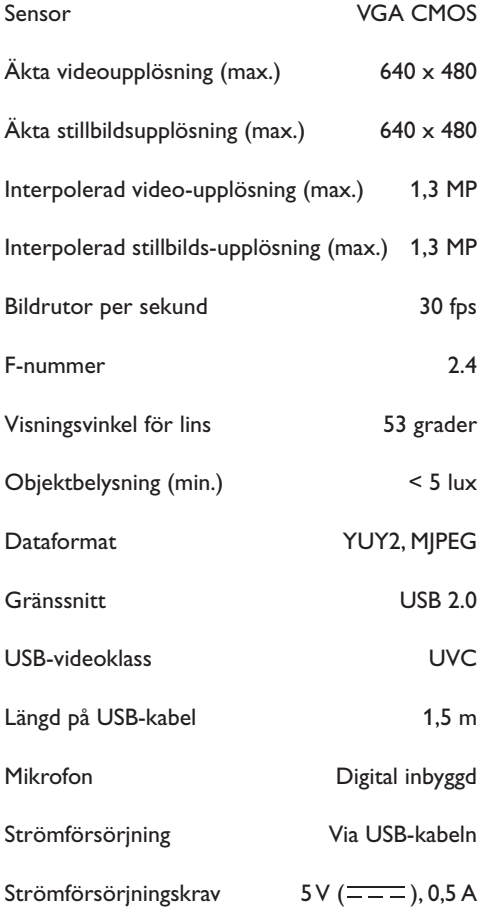

### 9 Vanliga frågor (FAQ)

### **9.1 Hur kan jag justera bildkvaliteten?**

Standardinställningarna för Philips WebCam ger vanligtvis den bästa möjliga bildkvaliteten. Det är möjligt att du inte är helt nöjd med den aktuella bildkvaliteten. I så fall följer du stegen nedan för att justera bildkvaliteten enligt dina önskemål.

- Öppna en WebCam-visare som WebCam **1**Companion eller en tjänst för snabbmeddelanden som Skype,Windows Live Messenger eller Yahoo! Messenger för att se vad du filmar.
	- *Kontrollpanelen för Philips CamSuite visas automatiskt. Om inte öppnar du Philips CamSuite genom att dubbelklicka på ikonen Philips CamSuite ' ' i Windows aktivitetsfält (längst ned till höger på skärmen).*

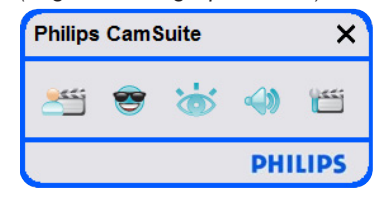

**2 Klicka på knappen 'm' så öppnas** egenskapssidorna.

*• Fönstret för allmänna inställningar visas.*

- Markera regioninställningen för din WebCam **3** och justera om det behövs.
	- Välj 50 Hz för Europa och Kina.
	- Välj 60 Hz för Nordamerika och Taiwan.
	- För andra regioner kontrollerar du det lokala nätuttaget för att hitta rätt regioninställning.

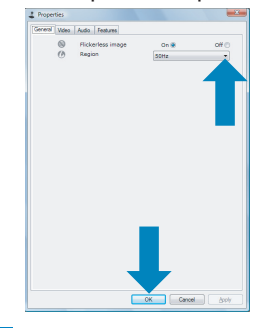

#### Klicka på fliken Video. **5**

*• Fönstret för videoinställningar visas.*

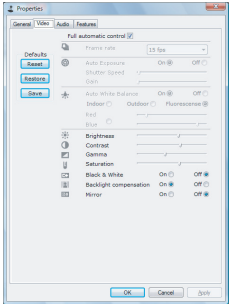

- Justera gammavärdet för den visade bilden **6** eller videon. Med gammainställningen kan du visualisera fler detaljer.
	- Använd reglaget för att hitta önskad inställning. Dra reglaget åt vänster om du vill se fler detaljer och dra det åt höger om du vill se färre detaljer.
		- $\blacksquare$
- Justera ljusstyrkan för den visade bilden eller **7** videon.
	- Använd reglaget för att hitta önskad inställning. Om du drar reglaget åt vänster blir bilden mörkare och om du drar det åt höger blir bilden liusare. -34 **Brightness**
- **8** Klicka på OK för att spara inställningarna.

### Klicka på OK så sparas inställningarna. **<sup>4</sup> 9.2 Mikrofonen till min Philips WebCam eller headsetet fungerar inte (ordentligt).Vad ska jag göra?**

### **9.2.1 Windows® XP (SP2)**

- Klicka på knappen Start i Windows (längst **1**ned till vänster på skärmen).
- 2 Oppna Kontrollpanelen.
- Klicka på Ljud, tal och ljudenheter. **3**
- Klicka på Ljud och ljudenheter. **4**
- Klicka på fliken Röst i fönstret som visas. **5**
- Ställ in Philips WebCam eller det anslutna **6** headsetet som standardenhet för Röstinspelning.
- Klicka på OK så sparas inställningarna. **7**

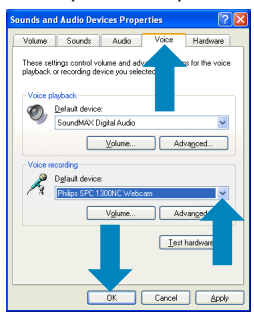

### **9.2.2 Windows**® **Vista**

- Klicka på knappen Start i Windows (längst ned till vänster på skärmen). **1**
- Öppna Kontrollpanelen. **2**
- Klicka på Maskinvara och Ljud. **3**
- Klicka på Ljud. **4**
- Klicka på fliken Inspelning i fönstret som **5** visas.
- Välj Philips WebCam eller det anslutna **6** headsetet och klicka på Standard.

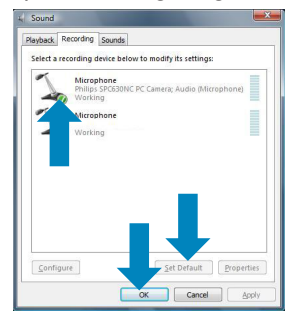

- **9.3 När jag använder min Philips WebCam går min stationära/ bärbara dator långsamt. Vad ska jag göra?**
- Stäng alla program som inte måste köras. **1**
- Öppna kontrollpanelen för Philips CamSuite **2** genom att dubbelklicka på ikonen för Philips CamSuite i Windows aktivitetsfält (längst ned till höger på sidan).
- **3** Klicka på knappen '<sub>'</sub> ' för att öppna egenskapssidorna.

*? Fönstret för allmänna inställningar visas.*

- Klicka på fliken Features (funktioner). **4**
	- *Fönstret för funktioner visas.*
- Spara inställningarna genom att klicka på OK. **7** Kontrollera om följande funktioner är aktiverade (kryssrutor markerade): **5**
	- Change Background (ändra bakgrund)
	- Add logo (lägg till logotyp)
	- Video Frames (videoramar)
	- Video Effects (videoeffekter)

Om funktionerna är aktiverade avaktiverar du dem genom att avmarkera kryssrutorna.

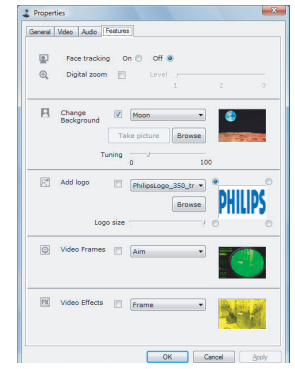

- Klicka på fliken Video. **6**
	- *Fönstret för videoinställningar visas.*
- **7** Kontrollera om Full automatic control (fullständig automatisk kontroll) är aktiverat (rutan är markerad). Om den är aktiverad så avaktiverar du den genom att avmarkera rutan.
- Ställ in Frame rate (bildrutefrekvens) på **8** minst 5 fps.
- **9** Klicka på OK för att spara inställningarna.

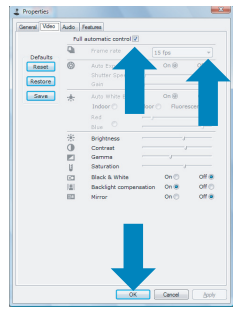

### **Obs!**

Den maximala bildrutehastigheten (bildrutor per sekund (fps) skapade av WebCam) och den maximala bildupplösningen beror på datorns specifikationer. WebCam-programvaran justerar automatiskt bildrutehastigheten och upplösningen så att de blir så bra som möjligt beroende på förhållandena. Det är möjligt att specifikationerna för datorn inte uppfyller kraven för maximal bildrutehastighet och upplösning.

### **9.4 Hur kan jag återställa inställningarna för min Philips WebCam till fabriksinställningarna?**

- Öppna kontrollpanelen för Philips CamSuite **1**genom att dubbelklicka på ikonen för Philips CamSuite '&' i Windows aktivitetsfält (längst ned till höger på sidan).
- **2 Klicka på knappen 'i''**' så öppnas egenskapssidorna.
	- *Fönstret för allmänna inställningar visas.*
- Klicka på fliken Video. **3**
- Klicka på knappen Reset (återställ). **4**
	- *Alla WebCam-inställningar har nu återställts till fabriksinställningarna.*
- **5** Klicka på OK för att spara inställningarna.

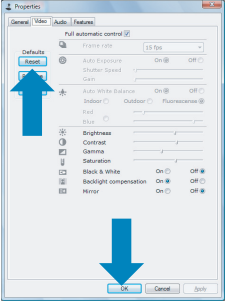

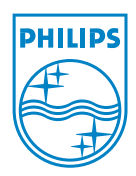

© 2008 Koninklijke Philips Electronics N.V.

All rights reserved. Reproduction in whole or in part is prohibited without the prior written consent of the copyright owner.The information presented in this document does not form part of any quotation or contract, is believed to be accurate and reliable and may be changed without notice. No liability will be accepted by the publisher for any consequence of its use. Publication there of does not convey nor imply any license under patent- or other industrial or intellectual property rights.

April 2008

www.philips.com